# 3 Raster to Vector: AutoCAD to Inkscape MODULE

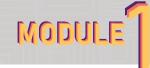

### Instructions:

- 1. Setting Up The AutoCAD File
  - a. Open CAD
    - i. New File -> Drawing -> Sheet Sets -> Architectural Imperial

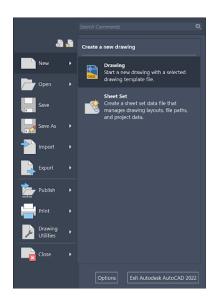

b. You should see a white title block sheet i. Switch over to model space

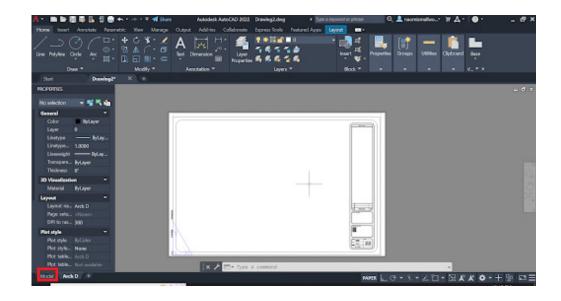

## b. Import Your Drawing

i. Make sure you are currently on layer "0"

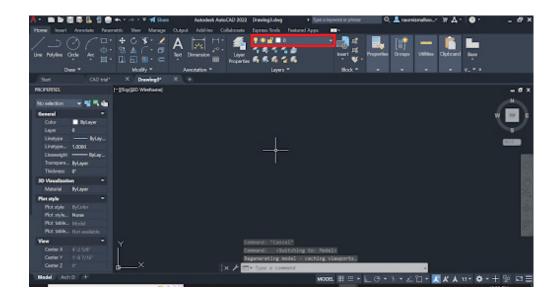

# ii. Import -> Other format -> Locate your file -> Open

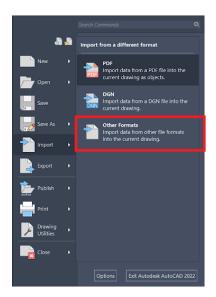

- 1. Select "Specify Insertion Print", "Raster Images", and "Current Layer"
- 2. Click Ok

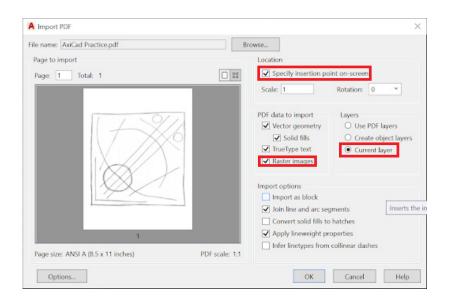

- 3. Tap where on the screen you want to image to appear
  - a. Don't worry about scale right now you can fix it in Inkscape

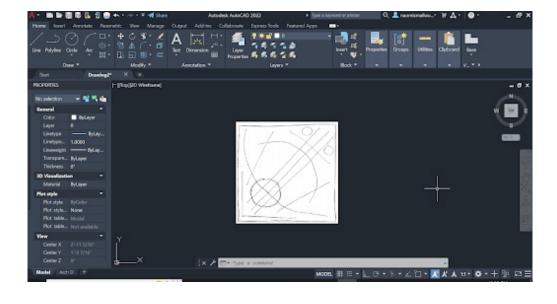

- c. Tracing You Drawing
  - i. Open Layer Properties
    - 1. Add a couple more layers (one for each color and/or line weight you are using)
      - a. Name the layers 1-x so it is easier to keep track of them
      - b. Give each layer it's own color (you pick it doesn't matter) so that you can tell them apart

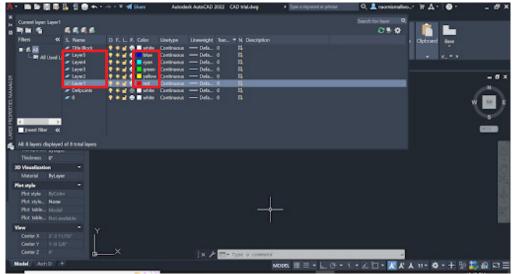

- c. Using all of the tools AutoCAD provides trace over your drawing
- 2. Make sure each color/line type you want for the final is on a separate layer
  - a. Note: The example drawing was flipped during the tracing yours can stay facing the same way
- ii. When you are done tracing freeze layer 0 so your original sketch is hidden
  - Go through and freeze and unfreeze your other layers to make sure all of the lines are where they are supposed to be

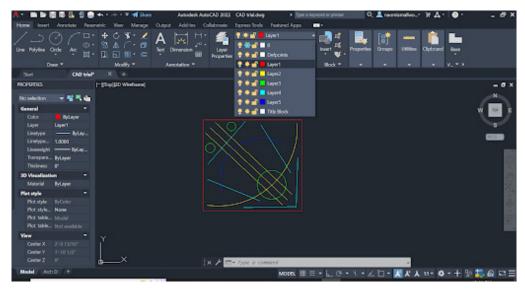

### d. Plotting a PDF

- i. Click on the plotter (printer) on the top of the screen
  - 1. Set the printer to "Adobe PDF"
  - 2. The Size to "Letter"
  - 3. What to Plot to "Window"
    - a. It should navigate you back to your drawing
    - Tap once a little outside the upper left corner and twice a little outside the lower right corner to select all of your drawing
  - 4. Click "Center the Plot"
  - 5. Unclick "Fit to Paper"
  - 6. Set scale to "1:1"
  - 7. Set orientation to "Landscape"

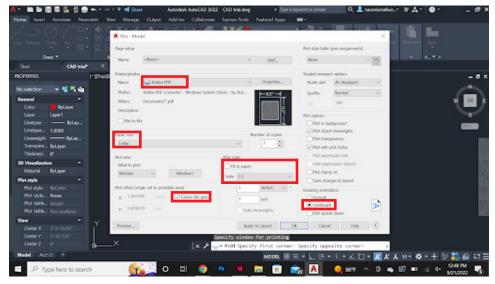

- ii. To check that the pdf is set up properly click preview
  - 1. It should look something like this
    - a. If you are happy with it press escape
- iii. When the plotting screen reappears click ok

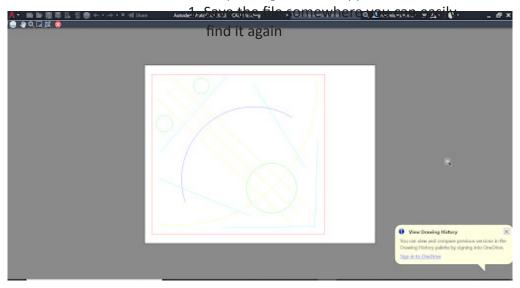

- 1. Switching over to Inkscape
  - a. Once you download inkscape open the program
    - i. Load File -> Find and Select your PDF
      - 1. A secondary screen should pop up with your file in the upper right corner
        - a. Check the settings are the same as the image below and press ok

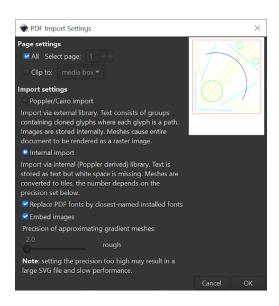

- 2. Your file should be visible in the center of the screen
- 3. Use the "-" and "+" buttons to zoom in and out
- ii. Select Layer -> Layers and Objects
  - 1. The layers tab should be visible on the right side of the screen
    - a. Open the "Page 1" using the arrow to its left
  - 2. You should see the same number of layers as you made in AutoCAD (though they will likely have different names)
    - c. Using the eyes to the left of each layer hide and unhide each layer to make sure all of your compnoents are there and on the proper layer

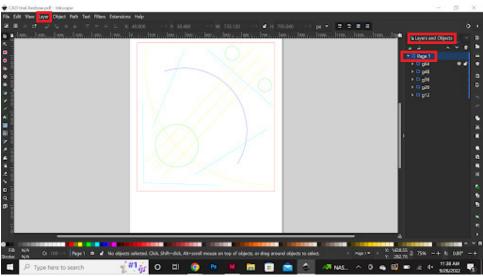

- b. Sizing your drawing
  - i. Highlight all of your lines to select the entire image
  - ii. Go up to the size unit and scroll until you get to inches

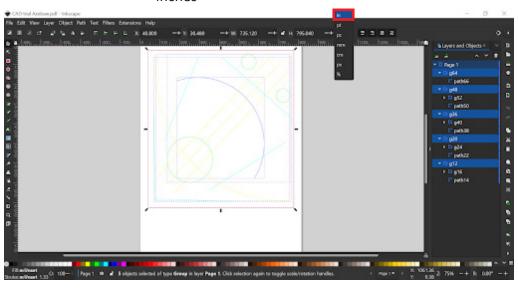

- iii. Select the lock button to keep the proportion of your drawing the same
- iv. Pick either the height or width and type in 6.5 and press enter to resize your image
  - 1. You should see the drawing size change to match the new settings

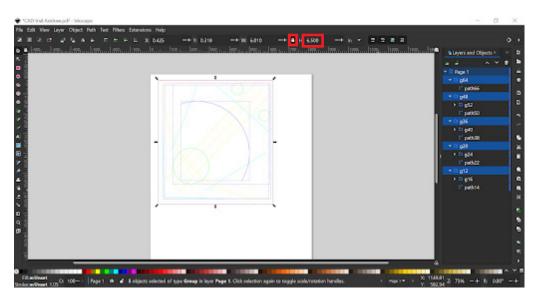

#### 2. Checking the Document

- a. If all of your layers off to the side have opened up close them using the arrow to the right of their name
  - i. Leave the "Page 1" layer open so you can see all of the base layers your lines are on
- Use the eye tools on the left hand side of each layer to check again that everything is there and they are working properly
- c. If everything looks correct you are ready to safe the document on a flash drive take it to the Axidraw machine

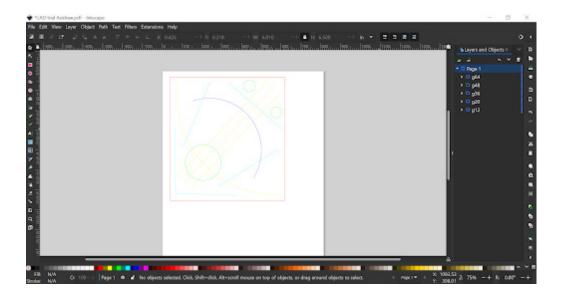